#### **whBOOK Version 7.1 und geringer: Wie richte ich den DHL Geschäftskundenimport ein?**

[Anleitung für whBOOK Version 7.6 und neuer](https://faq.whsoft.de/index.php?solution_id=1179)

[Anleitung für whBOOK Version 7.4 und 7.5](https://faq.whsoft.de/index.php?solution_id=1171)

[Anleitung für whBOOK Version 7.2 und 7.3](https://faq.whsoft.de/index.php?solution_id=1168)

#### **ACHTUNG! Diese FAQ gilt nur bis maximal whBOOK Version 7.1!**

**Um den Sendungsdatenimport von DHL nutzen können, müssen Sie zuvor eine Vorlage für den Sendungsdatenimport im Geschäftskundenportal hinterlegen. Die Vorlagen finden Sie unter dem Menüpunkt "Versenden" -> "Vorlagen für den Sendungsdatenimport".**

Hier legen Sie dann eine neue Vorlage an, die Sie zum Beispiel "whBOOK" nennen. Nun sehen Sie eine Seite, in der Sie die Spalten der Datei dem Import zuordnen können. Wählen Sie als Erstes die Option an, dass die hochgeladene Datei keine Kopfzeile mit Spaltennamen enthält.

Anschließend folgen Sie bitte den Screenshots und tragen die entsprechenden Angaben in die Felder ein. Am Ende müssen Sie die Vorlage noch speichern.

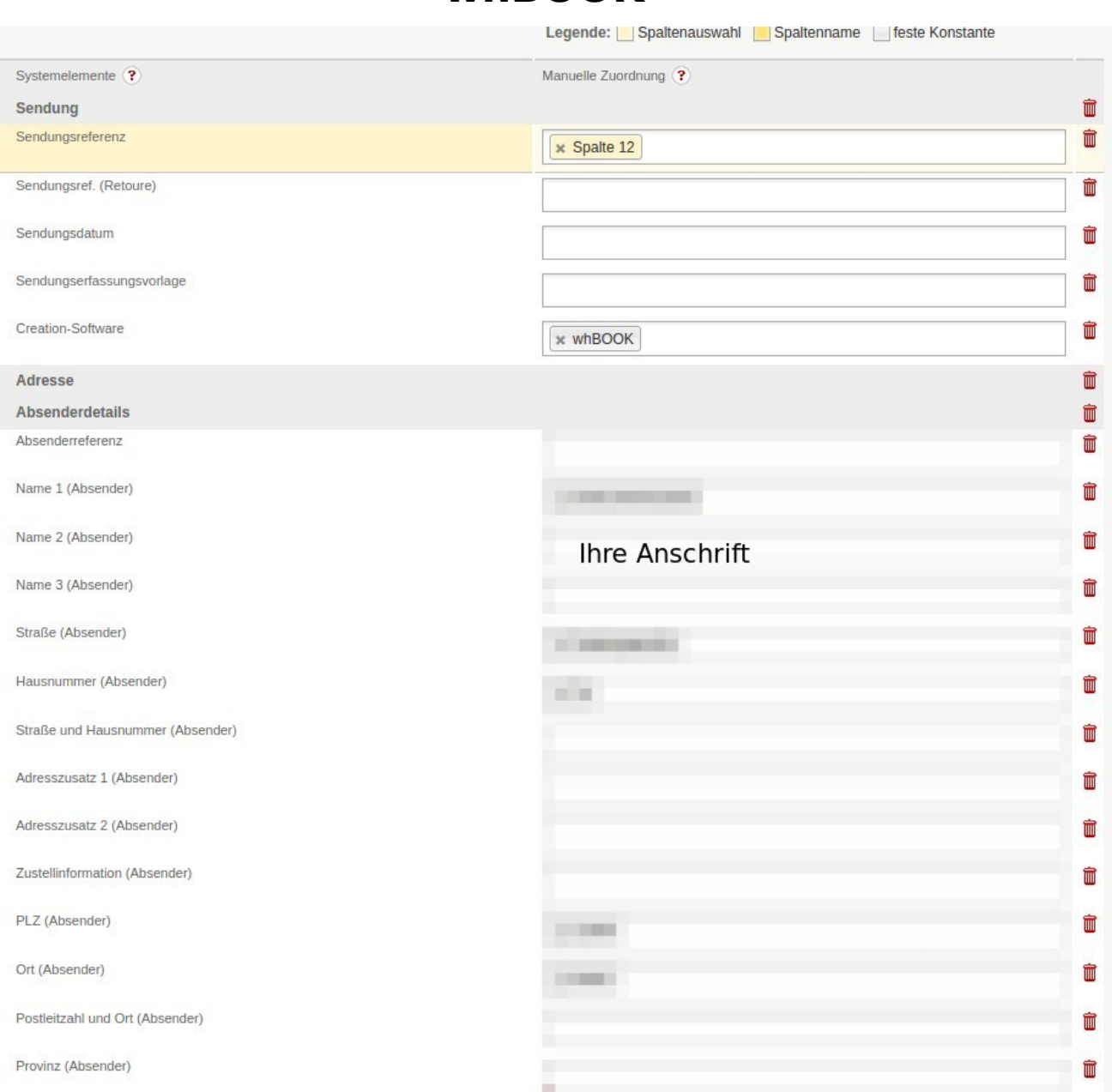

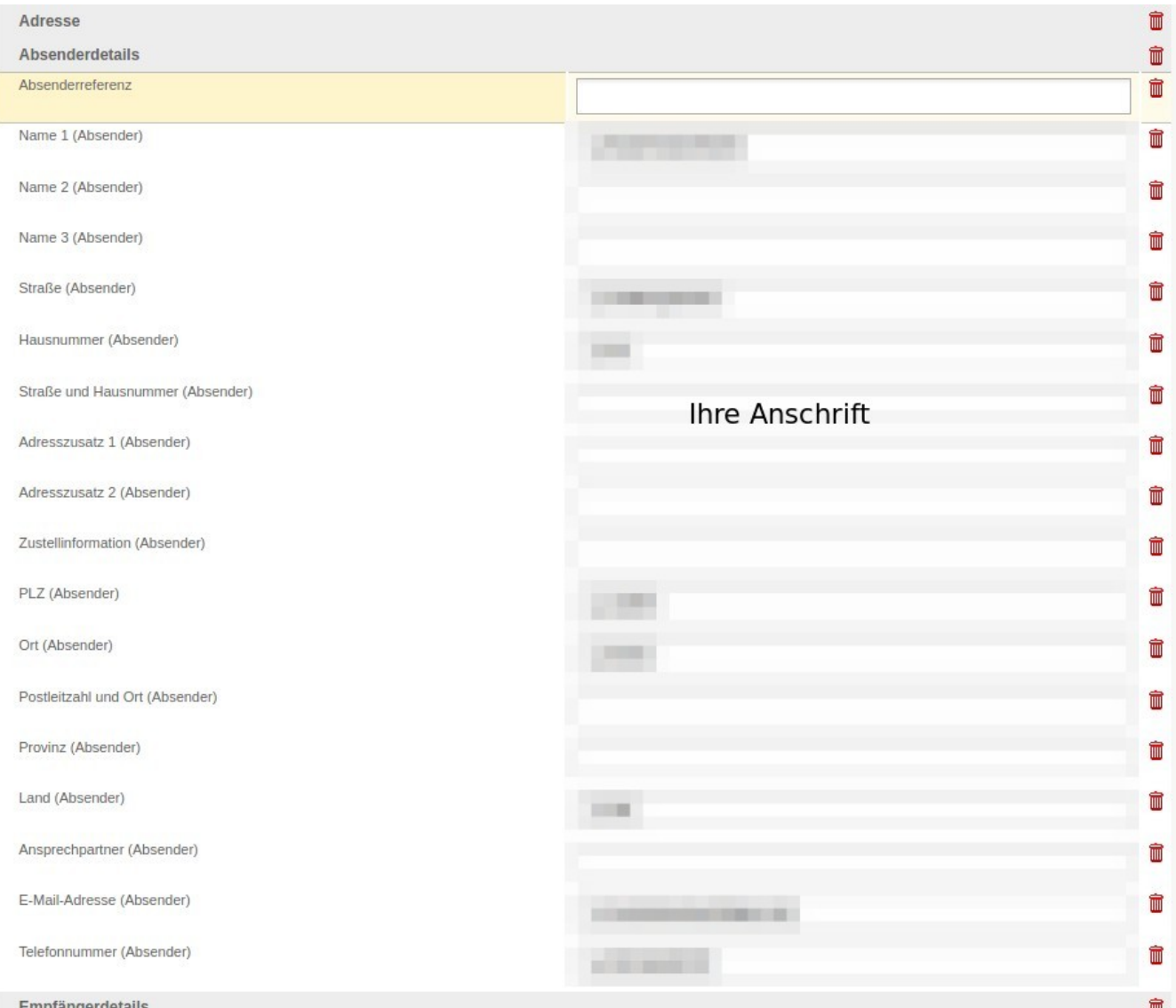

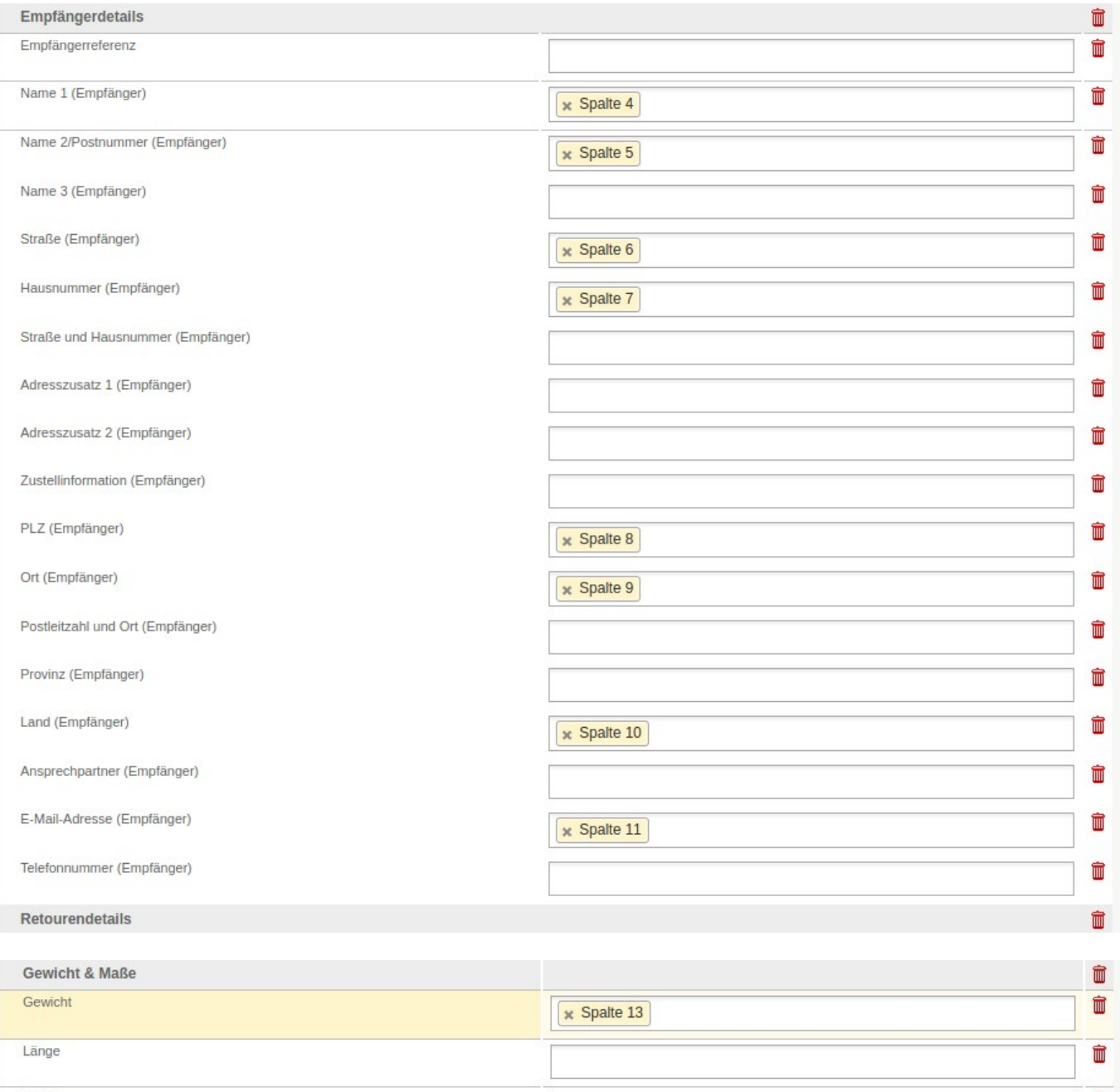

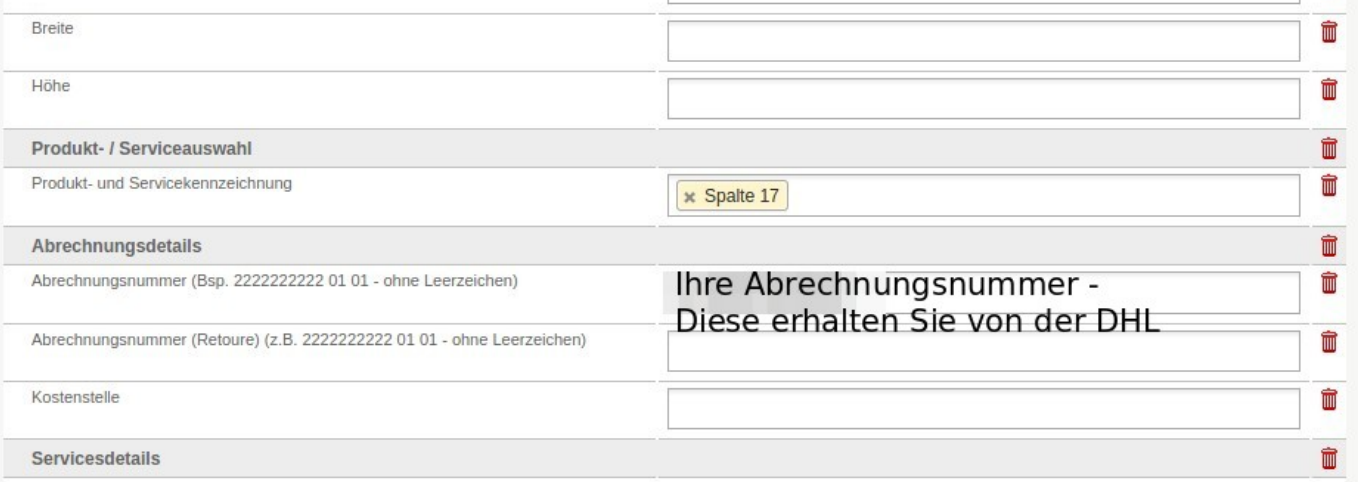

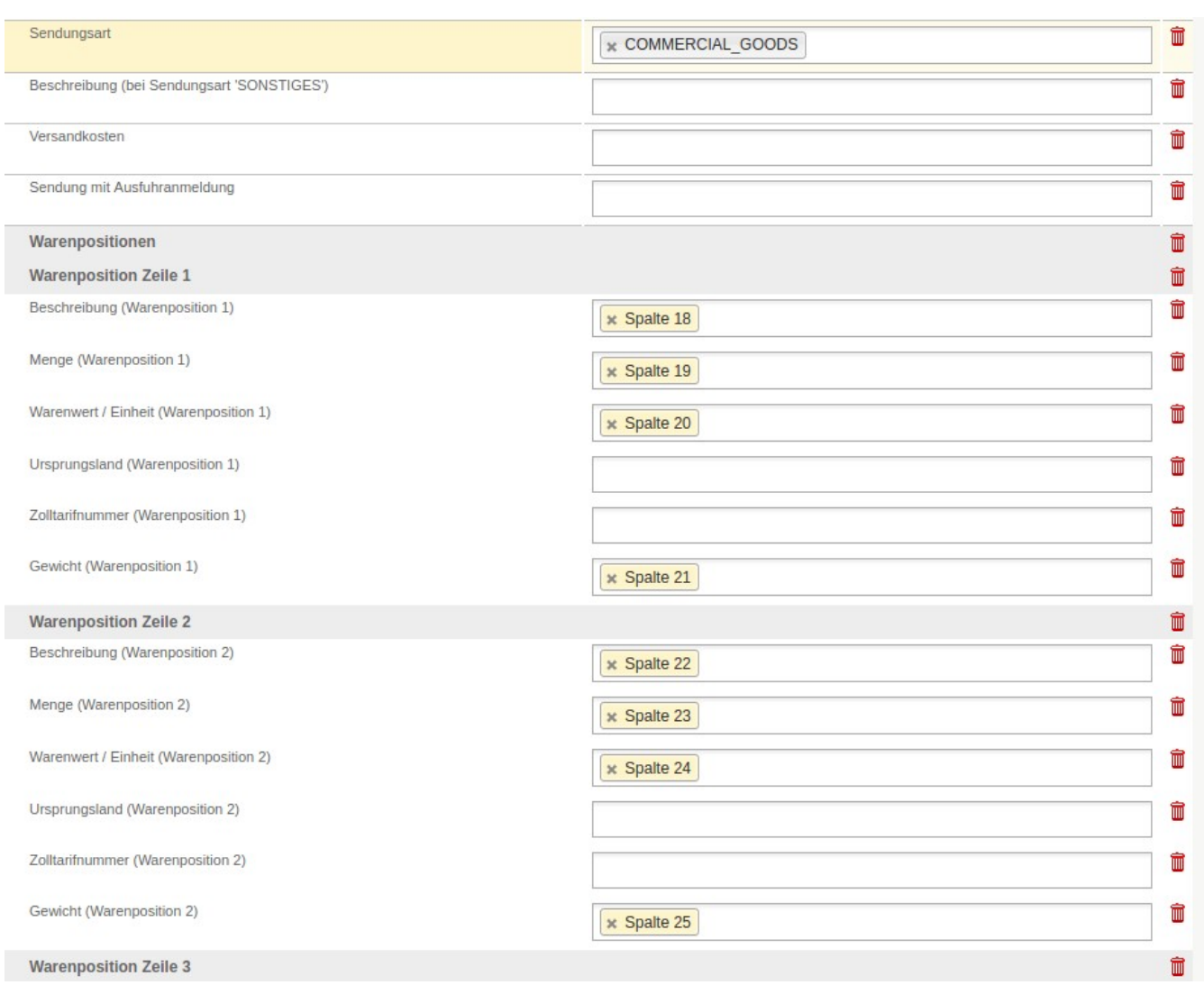

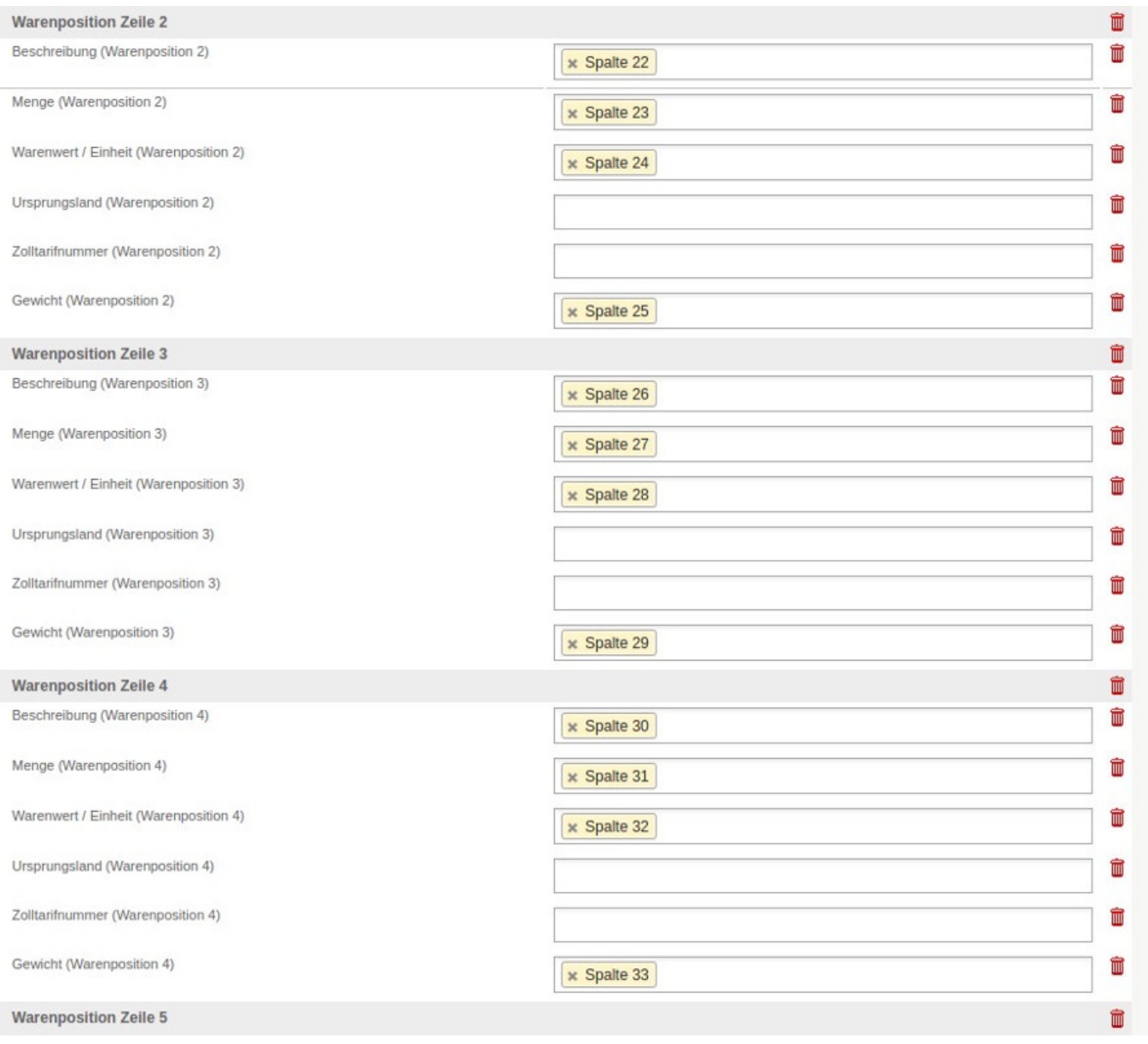

Bei Bedarf können Sie auch mehr Warenpositionen definieren. Diese sind für den Auslandsversand über die DHL relevant. Pro Artikel, der in der Sendung vorhanden ist, wird die geschriebene Datei um vier Spalten erweitert. Sie können die weiteren Warenpositionen Zeilen also nach dem gleichen Muster weiter befüllen.

Eindeutige ID: #1166 Verfasser: n/a Letzte Änderung: 2023-12-20 15:57